### Business Process Procedures

# **12.45 USING THE ENROLLMENT REQUEST QUERY AND PAGE Overview** These procedures an operator through the step-by-step process of running the Enrollment Request query and viewing messages through the Enrollment Request page. **Key Points** A query is a request for information in a report format. The QERY database should be used to run a query unless you need live data. As of September 2009, The URL for the QERY database was: <https://sa89qery.vccs.edu/psp/ps/?cmd=login&languageCd=ENG&> **Important Since the query prompt page and the query results are displayed in a new browser window, it may be necessary to disable all popup blockers on your browser and your auxiliary toolbars (Google, Yahoo, etc.) in order to enable the new window to display. Navigation** Main Menu > Reporting Tools > Query > Query Manager

## **Part 1 – Running the Enrollment Request Query**

#### **Directions**

**Step 1.1** Navigate to the Query Manager page. The following dialog window appears.

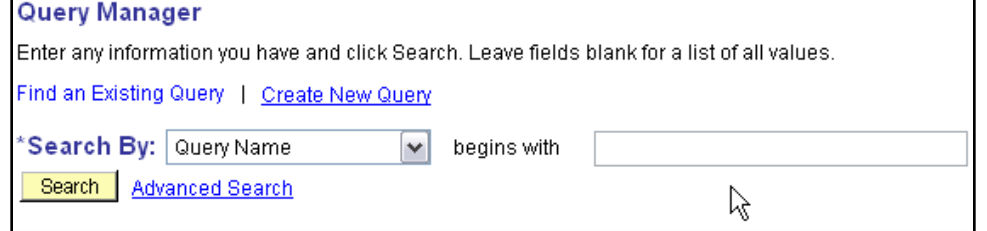

To locate and run the Enrollment Request query, enter the first few letters of the query name (like NV\_ENROLL) and click  $\frac{\text{Search}}{\text{test}}$  to see the queries meeting that criterion.

Alternatively, leave the "begins with" criteria field blank and click  $\frac{\text{Search}}{\text{to see all}}$ available queries.

#### *12.45 USING THE ENROLLMENT REQUEST QUERY AND PAGE*

**Note** You may also use other criteria to search query names by clicking **Advanced Search**. The example below shows using criteria CONTAINS to search for a query name that contains the word INDICATOR. The search returns all queries meeting that criterion.

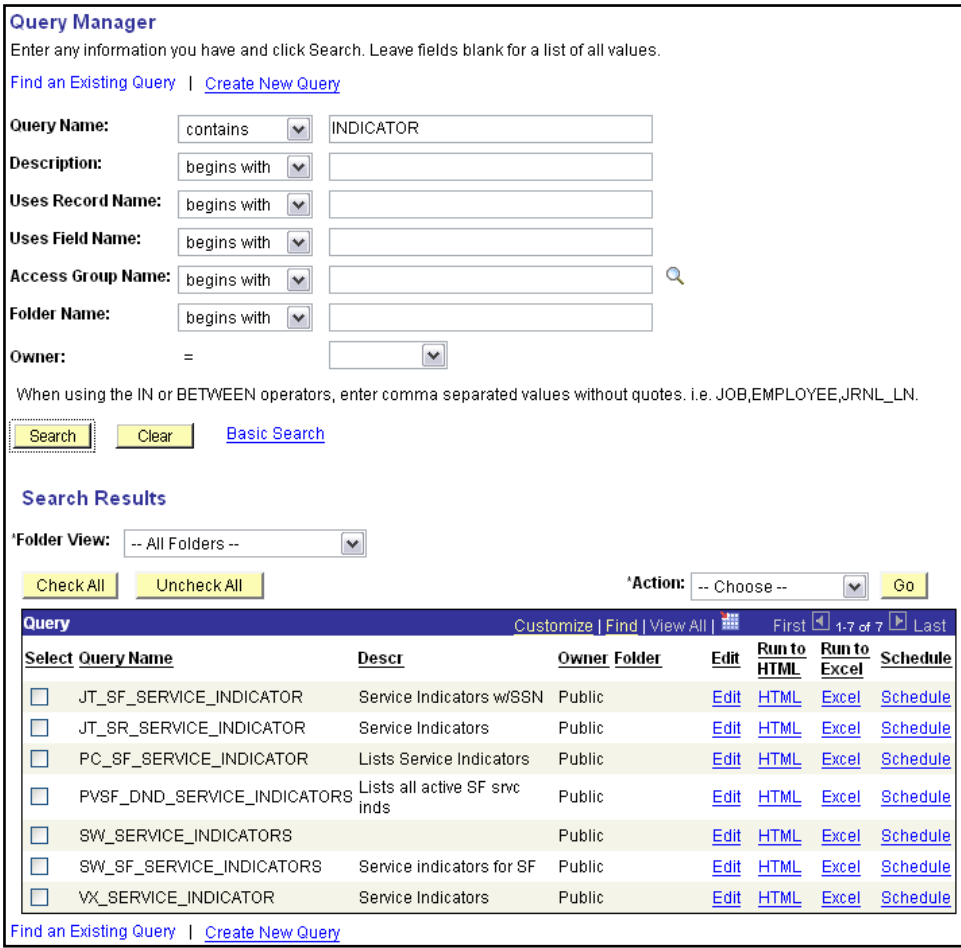

#### *12.45 USING THE ENROLLMENT REQUEST QUERY AND PAGE*

**Step 1.2** The search displays a list of all queries meeting your naming criteria:

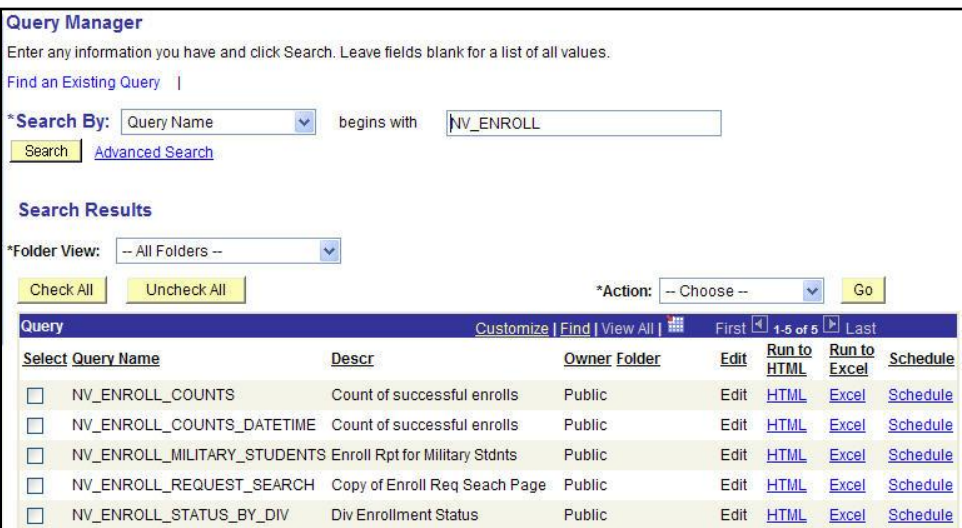

If there are more queries meeting your naming criteria than can be displayed on one page, use the navigation tools on the dark blue bar to assist you in finding the query you wish to run.

**Query** Customize | Find | View 100 | III First 1-30 of 300 | Last

- **Step 1.3** Select the NV\_ENROLL\_REQUEST\_SEARCH query. Click HTML to run it to a window or **Excel** to run it to a spreadsheet.
- **Note: Disable all popup blockers in order to view the prompt and results window.**

**Step 1.4** A dialog window will open allowing for entry of prompt values, if necessary, and then eventually, the query results.

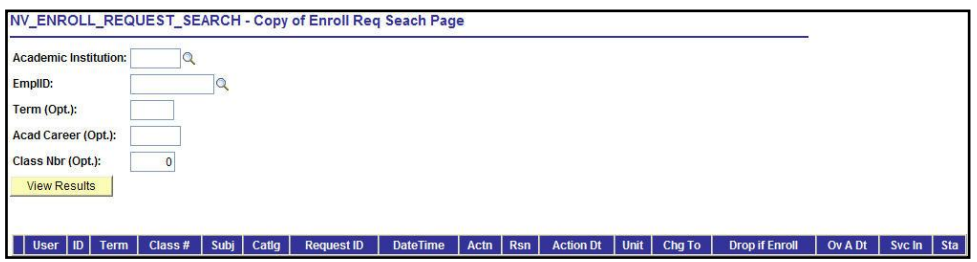

Enter the appropriate information in the prompt fields, and click  $\Box^{\text{View Results}}$  to run the query.

- **Note** While the Term and Acad Career prompt fields are optional, failure to enter a Term and/or Career will result in displaying all enrollment activity for every term on a student record.
- **Important Since VCCS regularly purges values from the database table used to create this query, the NV\_ENROLL\_REQUEST\_SEARCH query returns only data still present in that table. Generally, you should be able to view results from the last 9 terms.**
- **Step 1.5** The results will appear at the bottom of the page. Use the navigation tools above the dark blue bar to navigate through the results.

□ 1-100 of 2424 □ <u>Last</u>

**Notes** The Query Manager has a limitation on the maximum number of results it can display. If you encounter an error stating that your result set is too large for Query Manager, try changing the prompt values so you return a smaller array of data. If you still have a problem, contact NCSS for assitance. Technical support staff have alternatives not availablae to the general user population that will allow them to run queries that return large sets of data.

> Even though in Step 1.3 above you may have chosen  $HTML$  for the output, you may also choose to download to results to an Excel Spreadsheet or CSV Text File after the results have displayed in the widown by clicking Excel SpreadSheet or CSV Text File and completing the prompts on the dialog window that appears. The results will be displayed in a spreadsheet or text file. You may manipulate and save the data as you normally would when using that kind of file.

# **Part 2 – Interpreting the Results of the Enrollment Request Query**

#### **Directions**

#### **Step 2.1** The search displays a list of student enrollments.

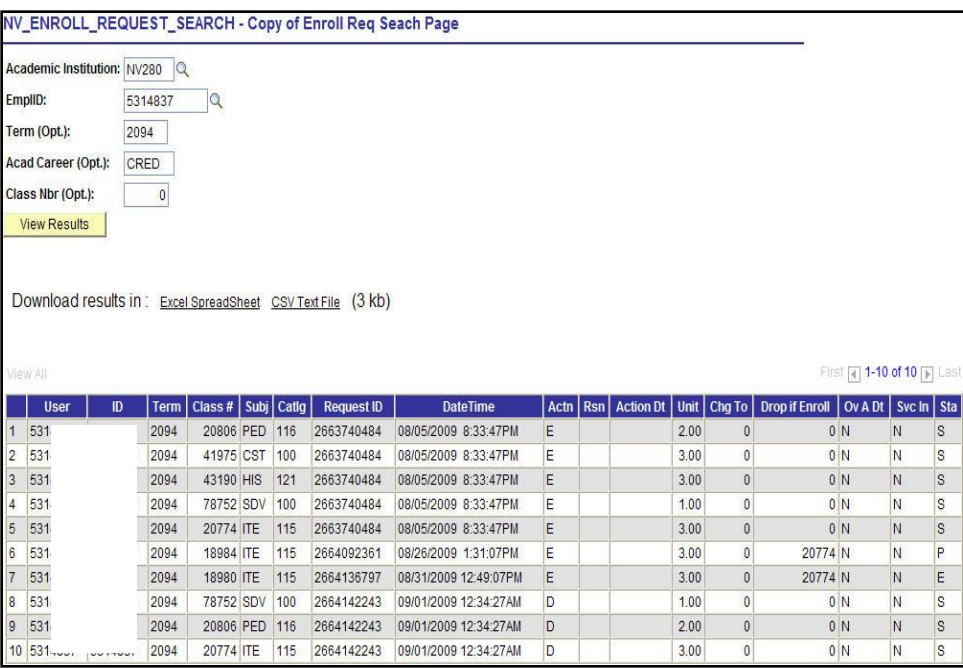

### **Step 2.2** The field values are explained as follows:

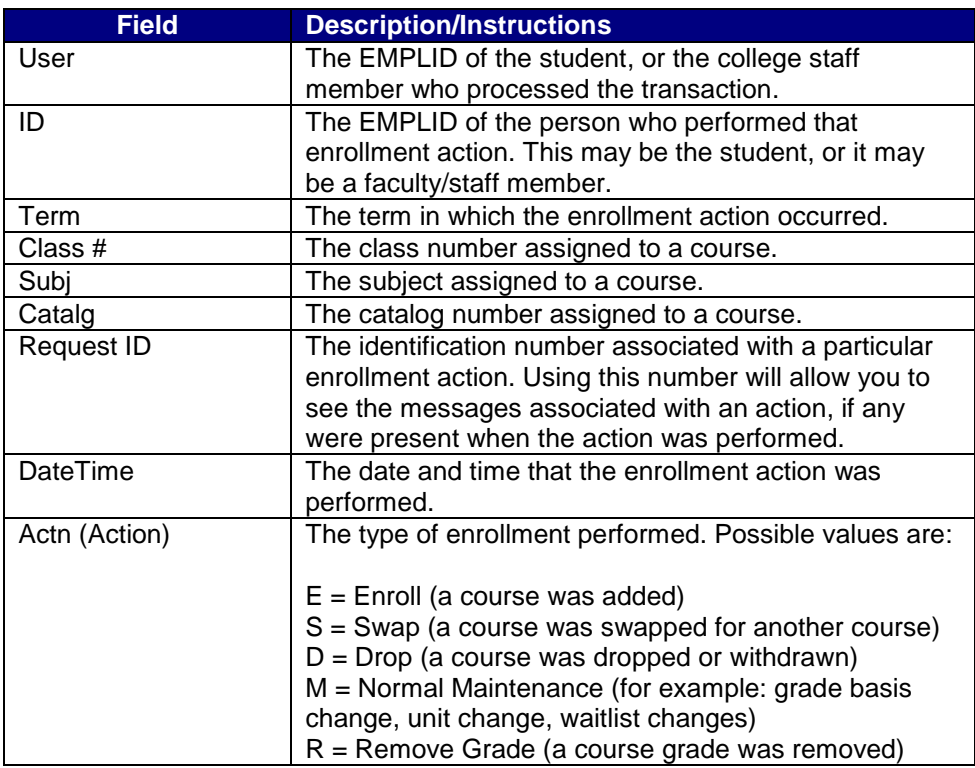

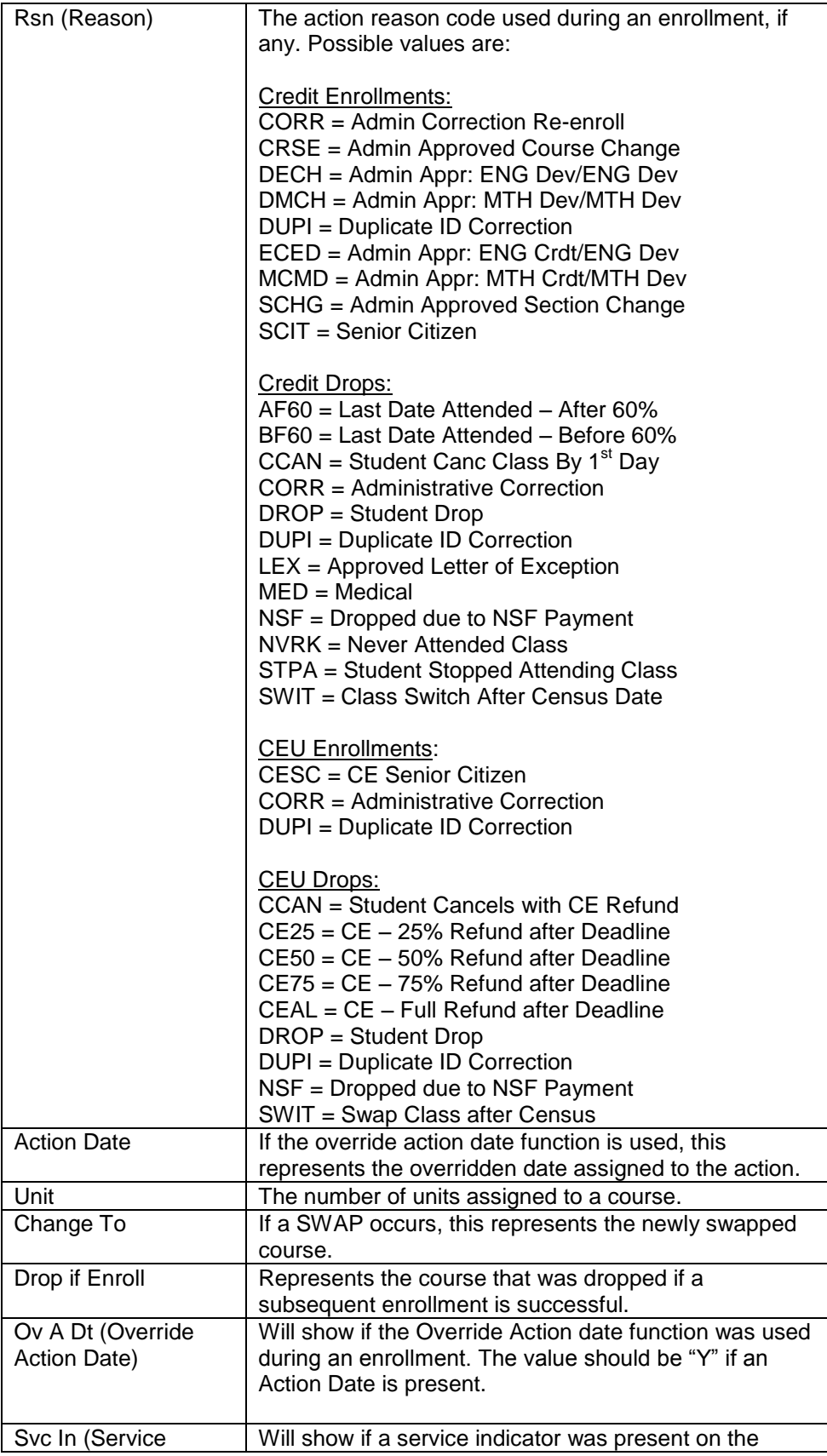

#### *12.45 USING THE ENROLLMENT REQUEST QUERY AND PAGE*

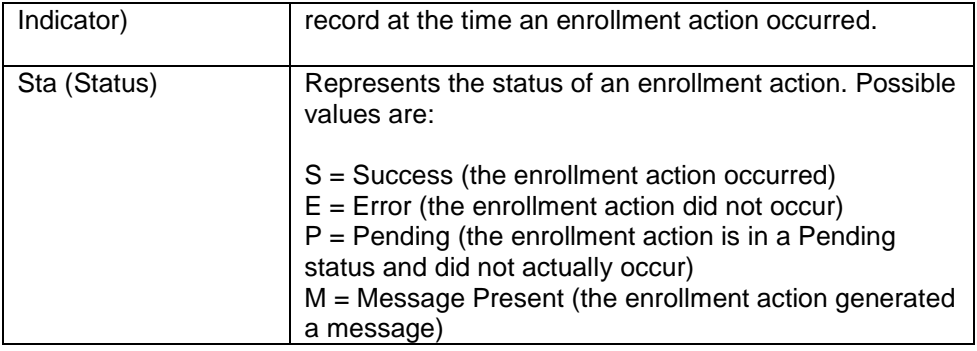

## **Part 3 – Using the Enrollment Request Page to Review Request ID Messages**

**Navigation** Main Menu > Records and Enrollment > Enroll Students > Enrollment Request

#### **Directions**

#### **Step 3.1** Navigate to the Enrollment Request page. The following window appears.

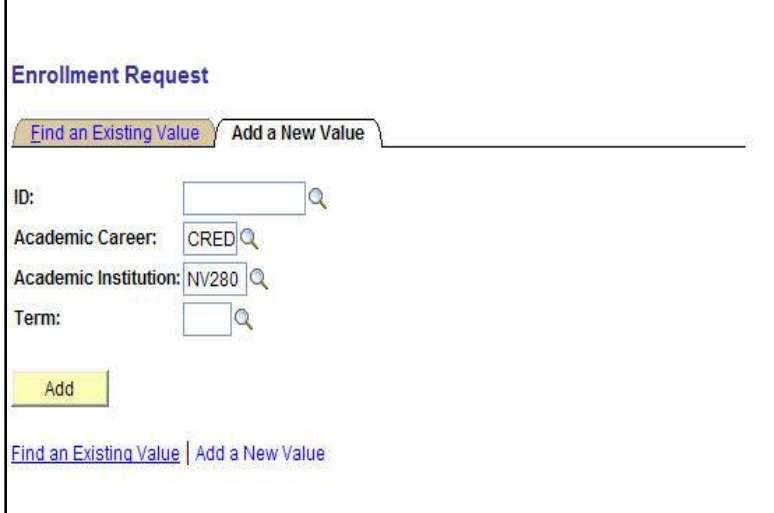

**Step 3.2** Click on the "Find an Existing Value" tab.

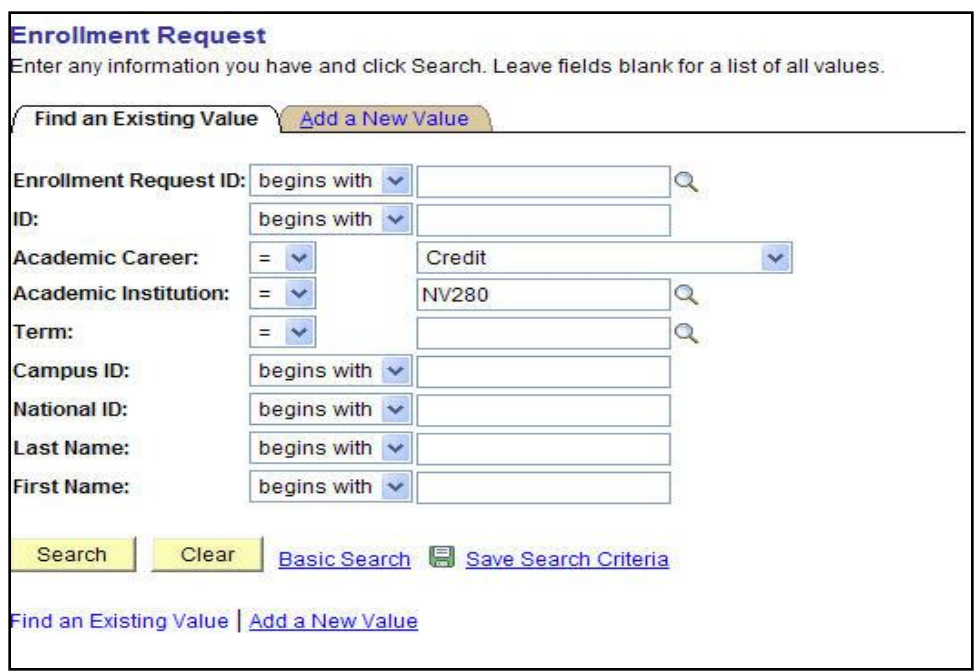

**Step 3.3** In the "Enrollment Request ID" field, enter the number you pulled from the "Request ID" field on the NV\_ENROLL\_REQUEST\_SEARCH query and click **Esearch**.

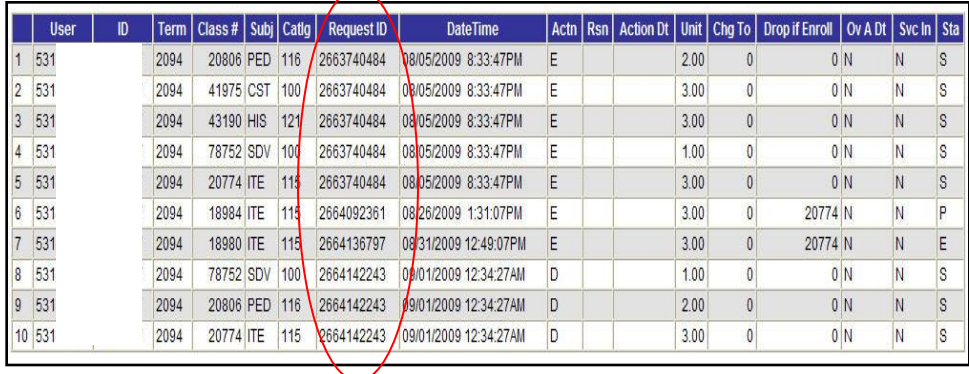

**Step 3.4** A page displays that contains a history of that particular registration action and any messages received while it was in progress.

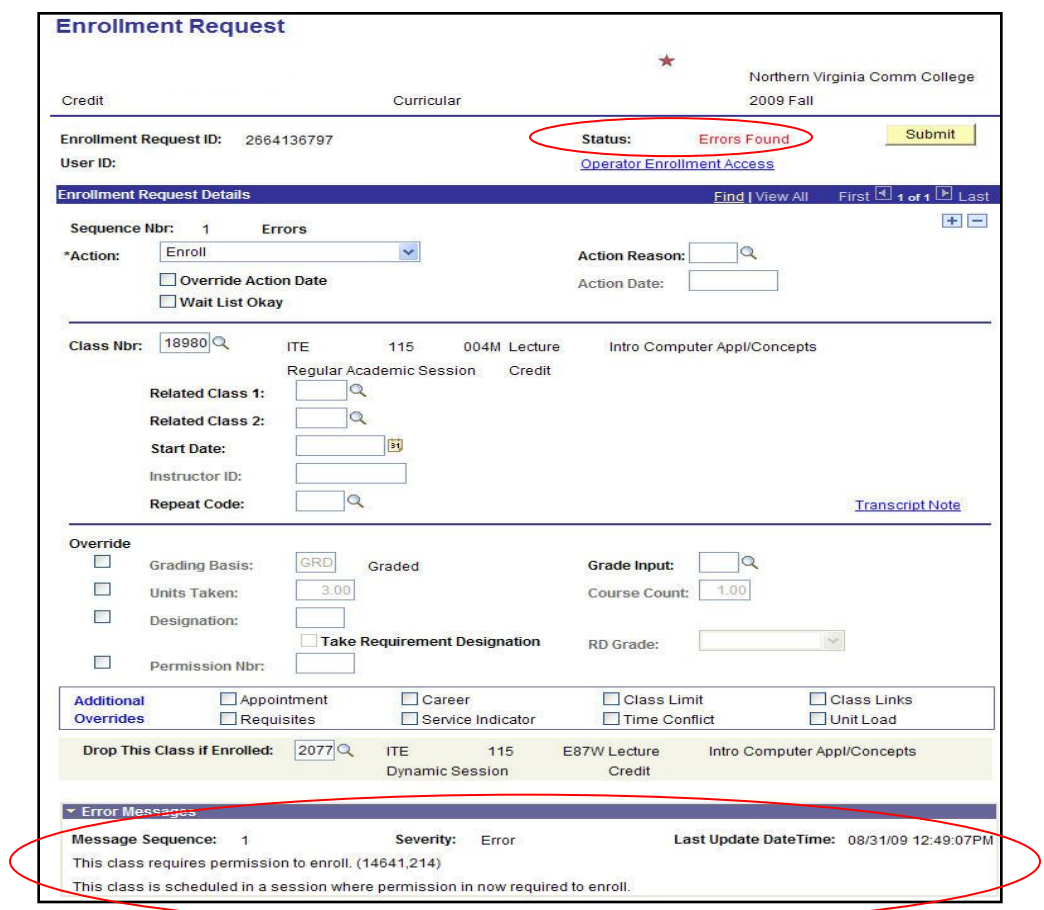

- **Step 3.5** Click **D** on the Enroll Request Details line to navigate to view information regarding other classes included in the same Enrollment Request ID.
- **Note** The Status field should correspond with the Status in the NV\_ENROLL\_REQEUST\_SEARCH query. If any messages were received during the enrollment transaction, they will be displayed at the bottom of the page in the "Error Messages" section.